# **CamosunPrint is getting a Face Lift!**

## **This document will explain the main changes**

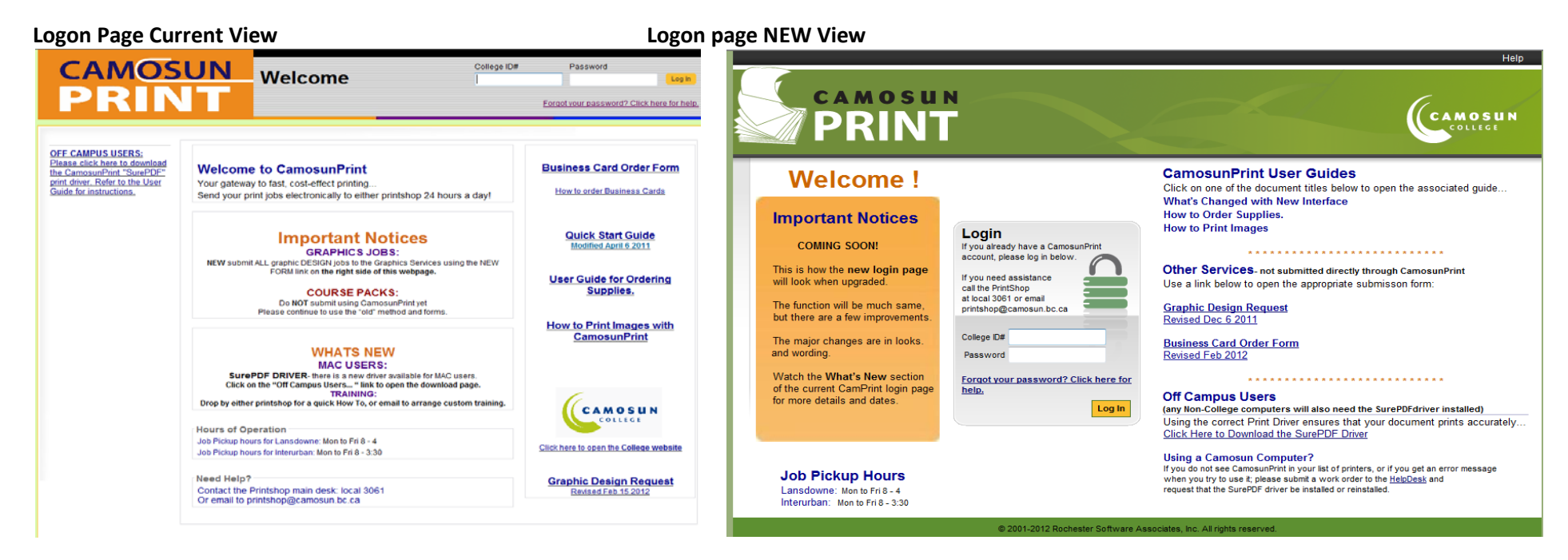

The same basic information just arranged differently and has new colours!

# **First Time Use for New WebSite**

When you log into the new version the first time you may see a **Missing Contact Information** form.

We now have **Required** fields. You will need to complete the form by filling in any field with a **\*** before you can proceed further.

Click **Continue** after you have finished filling in your information.

You should only see this form once!

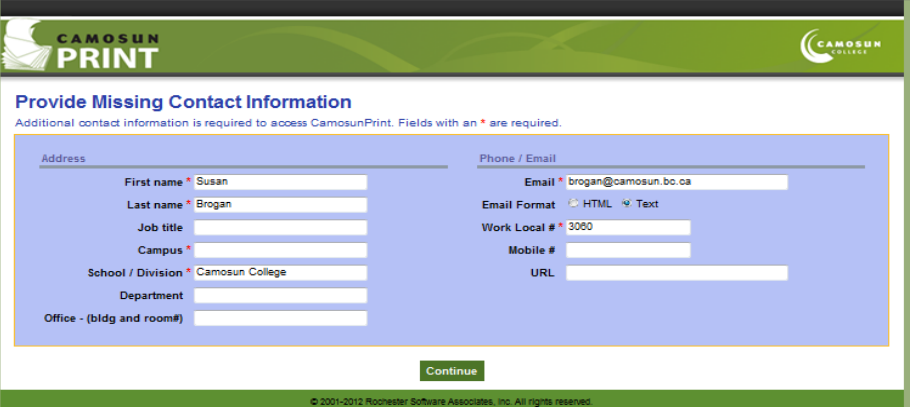

The **My Profile** page has similar *content* and has some new features. The main changes are as follows:

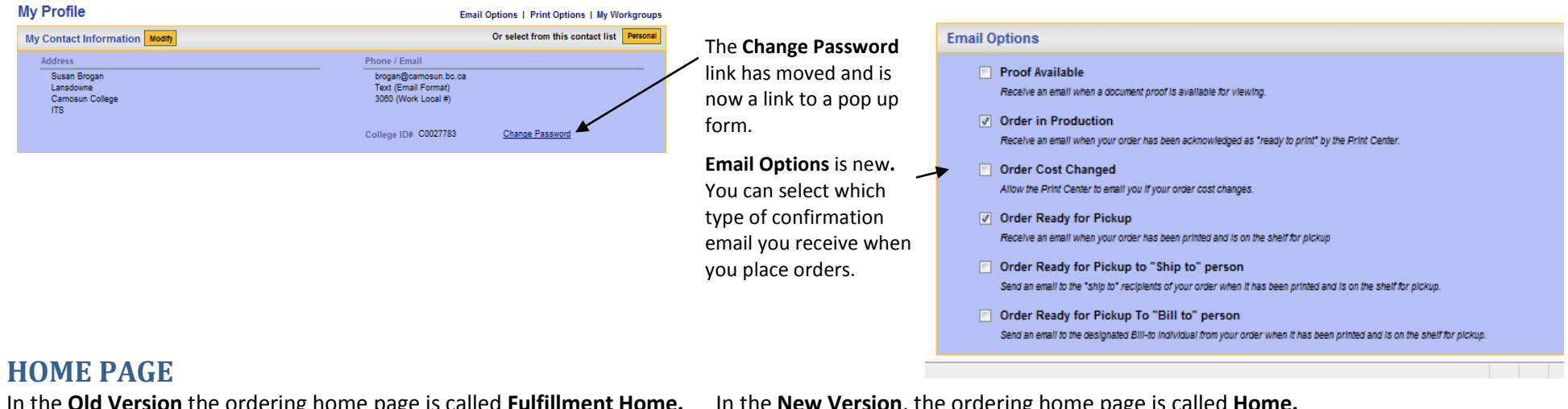

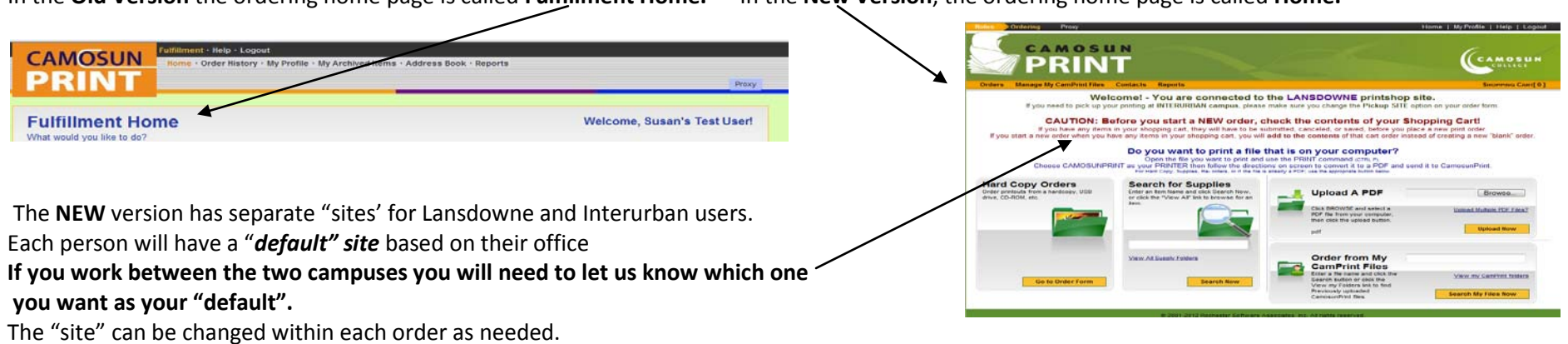

Each *site* is set up with different colours. The Lansdowne site will have a green background and Interurban is yellow. **If you want to change your default site you will need to contact the Printshop and request the change.**

#### **Send jobs from your desktop using CamosunPrint as a printer**

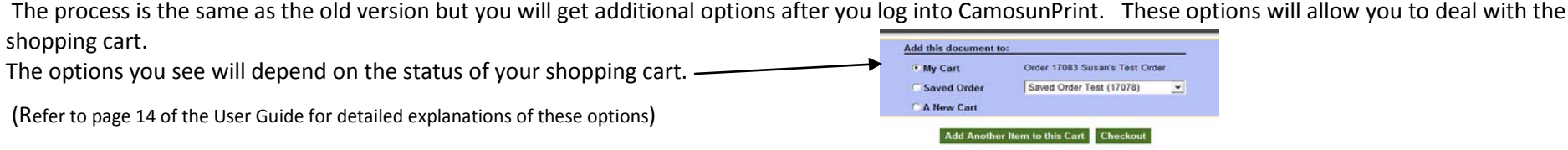

**Checkout,** When you click on the Checkout button you will be taken into the *PDF Job Ready™* **Unsubmitted Items Order form.**

**Unsubmitted Items Order Form** - The new order form is called **Unsubmitted Items in Cart.** It is the same as the *Place an Order (unsubmitted)* form except for the following changes:

In the new version the order page will have a drop down box for the user to choose which campus they want the job printed at. **You only need to change this option if you want to pick up THIS particular order at the other campus.** (refer to page 15 of the User Guide for a detailed explanation of the unsubmitted items form.)

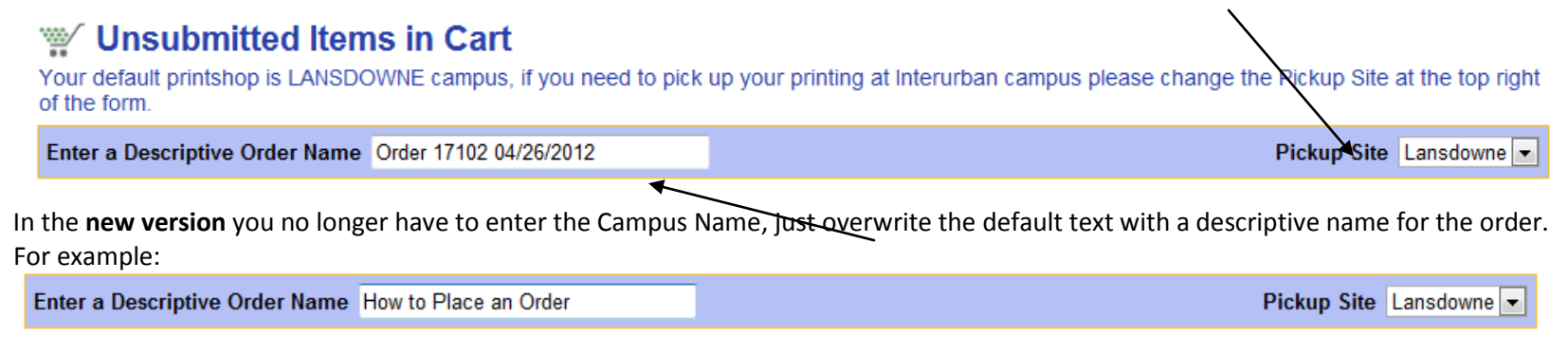

*Due Date/Time -* this section has also changed slightly.

The <u>Default Due Date and Time</u> is 2 days, but the time is now combined with the date instead of in a separate box. Click the calendar icon if you need to change the Due Date & Time. Choose a new date from the calendar and click the down arrow to change the time.

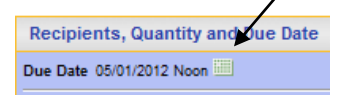

Click **OK** to accept the change or **Back** to close the calendar without changing.

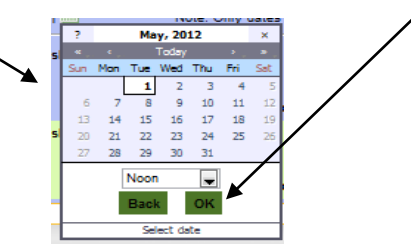

#### **Other Order Placing Methods - from CamosunPrint Home Page**

# **Hard Copy Orders External Source** 当 Hardcony CD Etc.

*External Source* is now called **Hard Copy Orders** *From Shared Archives is now called* **Search for Supplies**

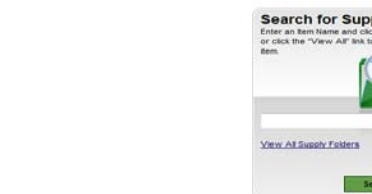

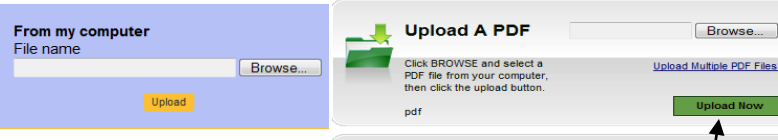

*From My Computer* is now called **Upload a PDF** *From My Archives* is now called **Order from My CamPrint Files**

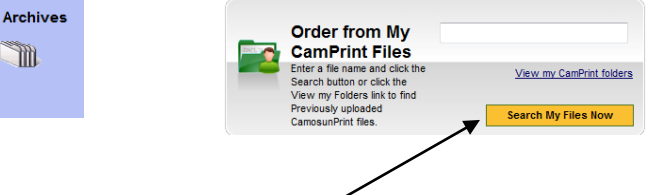

### **Shopping Cart**

The newest feature is the **shopping cart.** You can see right away if you have an outstanding order by looking at the number of items listed in the *shopping cart*: If you click on this link you will be taken into the order detail page. SHOPPING CART[1]

From My

**From Shared Archives** 

**NOTE:** Unlike the old version, if you try to start a **new order** when you have existing **unsubmitted items in your cart,** you will **add an "item"** to the existing order form instead of actually creating a brand new order. If you want to create a new "separate" order you will need to submit the existing one, or cancel/save it before you begin a new order. You can't push around two shopping carts at the same time!

If you click the shopping cart link when you do not have any unsubmitted items; you will be taken to the HOME page and will see the following message.

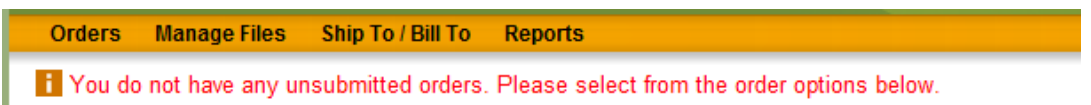

*A more detailed description of the shopping cart is on page15 of the Version 9 User Guide*